IBM SPSS Statistics Version 23

*Windows-Installationsanweisungen (Lizenz für einen berechtigten Benutzer)*

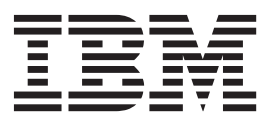

## **Inhaltsverzeichnis**

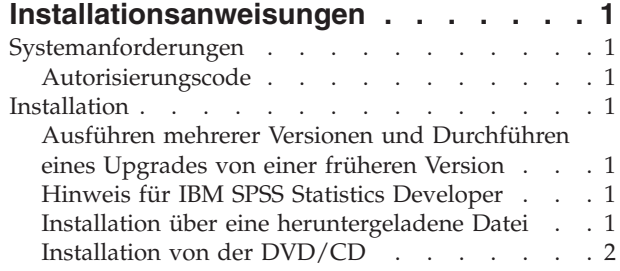

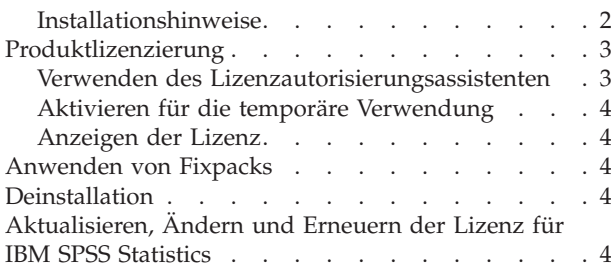

**iv** IBM SPSS Statistics Version 23: Windows-Installationsanweisungen (Lizenz für einen berechtigten Benutzer)

## <span id="page-4-0"></span>**Installationsanweisungen**

Die folgenden Anweisungen gelten für die Installation von IBM® SPSS Statistics Version 23 mit dem Lizenztyp **Lizenz für einen berechtigten Benutzer**. Dieses Dokument wendet sich an Benutzer, die eine Installation auf ihrem Desktop-Computer durchführen.

**Anmerkung:** IBM SPSS Statistics kann mit einer Lizenz für einen berechtigten Benutzer nicht remote über Windows-Terminaldienste oder Citrix ausgeführt werden.

## **Systemanforderungen**

Die Systemanforderungen für IBM SPSS Statistics können Sie über [http://www.ibm.com/software/](http://www.ibm.com/software/analytics/spss/products/statistics/requirements.html) [analytics/spss/products/statistics/requirements.html](http://www.ibm.com/software/analytics/spss/products/statistics/requirements.html) anzeigen.

## **Autorisierungscode**

Sie benötigen auch Ihre(n) Autorisierungscode(s). Es kann vorkommen, dass Sie mehrere Codes besitzen. Sie benötigen alle.

Sie sollten separate Anweisungen zum Abrufen Ihres Autorisierungscodes erhalten haben. Wenn Sie den Autorisierungscode nicht finden können, wenden Sie sich an den Kundendienst. Rufen Sie hierzu die Seite<http://www.ibm.com/software/analytics/spss/support/clientcare.html> auf.

## **Installation**

**Wichtig:** Für die Installation müssen Sie mit Administratorrechten an Ihrem Computer angemeldet sein.

## **Ausführen mehrerer Versionen und Durchführen eines Upgrades von einer früheren Version**

Sie müssen eine alte Version von IBM SPSS Statistics nicht deinstallieren, bevor Sie die neue Version installieren. Auf einem System können mehrere Versionen installiert und ausgeführt werden. Installieren Sie die neue Version jedoch nicht in dasselbe Verzeichnis, in das bereits eine vorherige Version installiert wurde.

## **Hinweis für IBM SPSS Statistics Developer**

Sie können IBM SPSS Statistics Developer bei der Installation als eigenständiges Produkt ausführen. Wenn Sie die Standardoption zum Installieren von IBM SPSS Statistics - Essentials for Python akzeptieren, verfügen Sie über die Tools zum Entwickeln mit Python. Außerdem können Sie IBM SPSS Statistics - Essentials for R für die Entwicklung mit R installieren. Dieses Produkt ist über die SPSS-Community unter <http://www.ibm.com/developerworks/spssdevcentral> verfügbar.

## **Installation über eine heruntergeladene Datei Windows XP**

- 1. Doppelklicken Sie auf die heruntergeladene Datei und extrahieren Sie die Dateien in einem Verzeichnis auf Ihrem Computer.
- 2. Wechseln Sie mithilfe von Windows Explorer zu dem Ordner, in dem Sie die Datei extrahiert haben, und doppelklicken Sie auf *setup.exe*.
- 3. Folgen Sie den am Bildschirm angezeigten Anweisungen. Besondere Anweisungen finden Sie unter ["Installationshinweise" auf Seite 2.](#page-5-0)

#### <span id="page-5-0"></span>**Windows Vista oder höher**

Sie müssen das Installationsprogramm als Administrator ausführen:

- 1. Doppelklicken Sie auf die heruntergeladene Datei und extrahieren Sie alle Dateien in ein Verzeichnis auf Ihrem Computer.
- 2. Wechseln Sie mithilfe von Windows Explorer zu dem Ordner, in dem Sie die Dateien extrahiert haben.
- 3. Klicken Sie mit der rechten Maustaste auf die Datei *setup.exe* und wählen Sie **Als Administrator ausführen** aus.
- 4. Folgen Sie den am Bildschirm angezeigten Anweisungen. Besondere Anweisungen finden Sie unter "Installationshinweise".

#### **Installation von der DVD/CD Windows XP**

- 1. Legen Sie die DVD/CD in Ihr DVD/CD-Laufwerk ein. Die AutoPlay-Funktion zeigt ein Menü an.
- 2. Klicken Sie im AutoPlay-Menü auf das Element, das Sie installieren möchten, und folgen Sie anschließend den am Bildschirm angezeigten Anweisungen. Besondere Anweisungen finden Sie unter "Installationshinweise".

#### **Windows Vista oder höher**

Sie müssen AutoPlay als Administrator ausführen:

- 1. Schließen Sie das AutoPlay-Fenster, das automatisch angezeigt wurde, nachdem Sie die DVD/CD in Ihr DVD/CD-Laufwerk eingelegt haben.
- 2. Durchsuchen Sie das DVD/CD-Laufwerk mithilfe von Windows Explorer.
- 3. Klicken Sie im Unterordner *Windows* mit der rechten Maustaste auf die Datei *setup.exe* und wählen Sie **Als Administrator ausführen** aus.
- 4. Klicken Sie im AutoPlay-Menü auf das Element, das Sie installieren möchten, und folgen Sie anschließend den am Bildschirm angezeigten Anweisungen. Besondere Anweisungen finden Sie unter "Installationshinweise".

## **Installationshinweise**

Dieser Abschnitt enthält spezielle Anweisungen für diese Installation.

**Lizenztyp.** Wählen Sie **Lizenz für einen berechtigten Benutzer** aus.

**Hilfesprache.** IBM SPSS Statistics bietet die Möglichkeit, die Sprache der Benutzeroberfläche zu ändern. Wenn die Sprache der Hilfe immer mit der Sprache der Benutzeroberfläche übereinstimmen soll, wählen Sie die Sprachen aus, die Sie verwenden möchten. Durch das Installieren der Hilfe für weitere Sprachen wird der benötigte Speicherplatz um 60 bis 70 MB pro Sprache erhöht. Sie können auch später weitere Sprachen installieren, indem Sie die Installation in der Windows-Systemsteuerung ändern.

**Technologie für behindertengerechte Bedienung.** Sie werden aufgefordert, JAWS for Windows für IBM SPSS Statistics zu aktivieren. JAWS for Windows ist ein Sprachausgabeprogramm für Benutzer mit einer Sehbehinderung. Wenn Sie JAWS for Windows nicht benötigen, übernehmen Sie die Standardoption **Nein**. Wenn Sie JAWS for Windows zum jetzigen Zeitpunkt aktivieren, sollten Sie gegebenenfalls auch die bereitgestellte Wörterbuchdatei kopieren, damit JAWS for Windows statistische Begriffe korrekt liest. Weitere Informationen finden Sie im Dokument zur Technologie für behindertengerechte Bedienung.

**IBM SPSS Statistics - Essentials for Python.** Sie werden aufgefordert, IBM SPSS Statistics - Essentials for Python zu installieren. Essentials for Python stellt Tools zum Entwickeln von Python-Anwendungen für die Verwendung mit IBM SPSS Statistics sowie für das Ausführen von Erweiterungsbefehlen bereit, die in die Python-Sprache implementiert sind. Umfasst Python Version 2.7, das IBM SPSS Statistics - Integration

<span id="page-6-0"></span>Plug-in for Python und eine Reihe von Python-Erweiterungsbefehlen, die Möglichkeiten bieten, die über die mit integrierten SPSS Statistics-Prozeduren bereitgestellten Möglichkeiten hinausgehen. Weitere Informationen finden Sie unter "Integration Plug-in for Python" im Hilfesystem. Um die Standardoption zum Installieren von IBM SPSS Statistics - Essentials for Python zu akzeptieren, müssen Sie die zugehörige Lizenzvereinbarung akzeptieren.

## **Produktlizenzierung**

Klicken Sie nach Abschluss des Hauptteils der Installation auf **OK**, um den Lizenzautorisierungsassistenten zu starten. Mit dem Lizenzautorisierungsassistenten können Sie eine Lizenz für IBM SPSS Statistics anfordern.

Wenn Sie jetzt keine Lizenz beziehen, können Sie IBM SPSS Statistics für einen bestimmten Zeitraum für die temporäre Verwendung aktivieren. In IBM SPSS Statistics sind alle Zusatzmodule aktiviert. In IBM SPSS Statistics Developer ist nur das Kernsystem aktiviert. Nach Ablauf des Zeitraums für die temporäre Verwendung, der mit der ersten Nutzung des Produkts beginnt, kann IBM SPSS Statistics nicht mehr ausgeführt werden. Daher sollten Sie so schnell wie möglich einen Lizenzcode anfordern. Sie müssen entweder eine Lizenz einholen oder eine Aktivierung für die temporäre Verwendung durchführen, um IBM SPSS Statistics zu verwenden.

**Anmerkung:** Lizenzen sind mit einem Sperrcode an die Hardware Ihres Computers gebunden. Wenn Sie Ihren Computer oder die zugehörige Hardware austauschen, benötigen Sie einen neuen Sperrcode und müssen den Autorisierungsvorgang wiederholen. Dies gilt auch, wenn Sie ein Reimaging Ihres Computers durchführen. Wenn Sie die in der Lizenzvereinbarung angegebene zulässige Anzahl an Autorisierungen überschritten haben, rufen Sie die Seite [http://www.ibm.com/software/analytics/spss/support/](http://www.ibm.com/software/analytics/spss/support/clientcare.html) [clientcare.html](http://www.ibm.com/software/analytics/spss/support/clientcare.html) auf, um Unterstützung durch das Kundenbetreuungsteam anzufordern.

**Wichtig:** Die Lizenz reagiert auf Änderungen der Systemzeit. Wenn Sie die Systemzeit ändern müssen und dann das Produkt nicht mehr ausführen können, fordern Sie Unterstützung durch das Kundenbetreuungsteam über die Seite<http://www.ibm.com/software/analytics/spss/support/clientcare.html> an.

## **Verwenden des Lizenzautorisierungsassistenten**

*Hinweis:* Wenn Sie Windows Vista oder höher verwenden, werden Sie gegebenenfalls aufgefordert, sich als Administrator anzumelden. Ohne die entsprechenden Berechtigungsnachweise können Sie den Lizenzautorisierungsassistenten nicht ausführen.

- 1. Wenn Sie den Lizenzautorisierungsassistenten nicht während der Installation starten oder den Lizenzautorisierungsassistenten abbrechen, bevor eine Lizenz erworben wurde, können Sie ihn durch Auswahl von **Lizenzautorisierungsassistent** im Startmenü von Windows in der Programmgruppe für IBM SPSS Statistics starten. Unter Windows Vista oder höher müssen Sie das Installationsprogramm als Administrator ausführen. Klicken Sie mit der rechten Maustaste auf die Verknüpfung **Lizenzautorisierungsassistent** und wählen Sie **Als Administrator ausführen** aus.
- 2. Wenn Sie dazu aufgefordert werden, wählen Sie **Produkt jetzt lizenzieren** aus. Wenn Sie stattdessen eine Aktivierung für die temporäre Verwendung durchführen möchten, finden Sie unter ["Aktivieren](#page-7-0) [für die temporäre Verwendung" auf Seite 4](#page-7-0) weitere Informationen.
- 3. Geben Sie im entsprechenden Dialogfenster einen oder mehrere der Autorisierungscodes ein.

Sie sollten separate Anweisungen zum Abrufen Ihres Autorisierungscodes erhalten haben. Wenn Sie den Autorisierungscode nicht finden können, wenden Sie sich an den Kundendienst. Rufen Sie hierzu die Seite<http://www.ibm.com/software/analytics/spss/support/clientcare.html> auf.

Der Lizenzautorisierungsassistent sendet Ihren Autorisierungscode über das Internet an IBM und ruft Ihre Lizenz automatisch ab. Wenn sich Ihr Computer hinter einem Proxy befindet, klicken Sie auf **Proxy-Einstellungen konfigurieren** und geben Sie die entsprechenden Einstellungen an.

<span id="page-7-0"></span>Wenn der Autorisierungsvorgang nicht erfolgreich endet, werden Sie aufgefordert, eine E-Mail zu senden. Geben Sie dann an, ob die E-Mail über Ihr Desktop-E-Mail-Programm oder über eine webbasierte E-Mail-Anwendung versendet werden soll.

- v Wenn Sie sich für die Desktopoption entschieden haben, wird automatisch eine neue Nachricht mit den entsprechenden Informationen erstellt.
- v Wenn Sie sich für die webbasierte Option entschieden haben, müssen Sie zuerst eine neue Nachricht in Ihrem Web-basierten E-Mail-Programm erstellen. Kopieren Sie dann den Nachrichtentext aus dem Lizenzautorisierungsassistenten und fügen Sie ihn in Ihre E-Mail-Anwendung ein.

Versenden Sie die E-Mail und reagieren Sie auf die Eingabeaufforderung des Lizenzautorisierungsassistenten. Die E-Mail wird praktisch sofort verarbeitet. Klicken Sie auf **Lizenzcode(s) eingeben**, um erhaltene Lizenzcodes einzugeben. Wenn Sie den Lizenzautorisierungsassistenten bereits geschlossen haben, starten Sie ihn neu und wählen Sie **Jetzt mein Produkt lizenzieren** aus. Fügen Sie im Bereich "Codes eingeben" den erhaltenen Lizenzcode hinzu und klicken Sie auf **Weiter**, um den Vorgang abzuschließen.

## **Aktivieren für die temporäre Verwendung**

Anstatt die reguläre Lizenz zu installieren, können Sie das Produkt auch für die temporäre Verwendung aktivieren.

- 1. Starten Sie den Lizenzautorisierungsassistenten.
- 2. Wählen Sie nach der entsprechenden Aufforderung **Für temporäre Verwendung aktivieren** aus.
- 3. Klicken Sie im nächsten Bildschirm auf die Schaltfläche "Durchsuchen", um die Datei für die temporäre Verwendung im Installationsverzeichnis des Produkts zu suchen (normalerweise *temp.txt*).

## **Anzeigen der Lizenz**

Sie können die Lizenz anzeigen, indem Sie den Lizenzautorisierungsassistenten erneut starten. Der erste Bereich zeigt die Lizenzinformationen an. Klicken Sie auf **Abbrechen**, wenn Sie fertig sind, und klicken Sie auf **Ja**, wenn Sie dazu aufgefordert werden abzubrechen.

*Hinweis:* Sie können die Lizenz auch anzeigen, indem Sie die Befehlssyntax zum Ausführen des Befehls SHOW LICENSE verwenden.

## **Anwenden von Fixpacks**

Halten Sie Ihr Produkt auf der aktuellen Fixpackstufe, um einen fehlerfreien Betrieb sicherzustellen. Führen Sie alle erforderlichen Aufgaben vor und nach der Installation aus, die in den Anweisungen des Fixpacks beschrieben werden.

## **Deinstallation**

So führen Sie eine vollständige Deinstallation von IBM SPSS Statistics durch:

- 1. Verwenden Sie die Windows-Systemsteuerung, um IBM SPSS Statistics zu entfernen.
- 2. Löschen Sie folgenden Ordner:
	- **Windows XP.** *C:\Dokumente und Einstellungen\<Benutzer>\Lokale Einstellungen\Anwendungsdaten\ IBM\SPSS\Statistics\<Version>*
	- v **Windows Vista und höher.** *C:\Benutzer\<Benutzer>\AppData\Local\IBM\SPSS\Statistics\ <Version>*

## **Aktualisieren, Ändern und Erneuern der Lizenz für IBM SPSS Statistics**

Wenn Sie weitere Zusatzmodule kaufen oder Ihre Lizenz erneuern, erhalten Sie einen neuen Autorisierungscode (bzw. mehrere Codes). Anweisungen zur Verwendung der Autorisierungscodes finden Sie un-ter ["Produktlizenzierung" auf Seite 3.](#page-6-0)

# IBM.